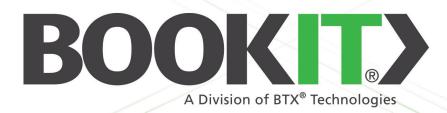

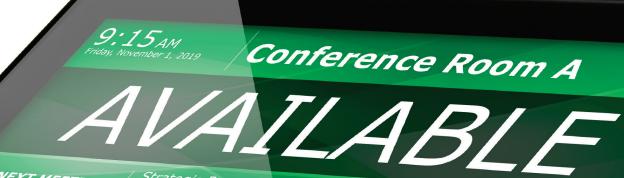

NEXT MEETING: Strategic Brand Meeting Friday, November 1, 2019 10:30 AM - 11:30 AM Organizer: Maya Smith

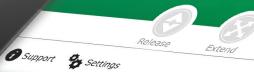

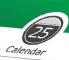

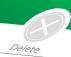

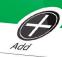

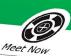

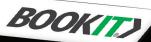

BOOKITY

# USER GUIDE

WWW.BOOKIT.TECH | JULY 2019

# TABLE OF CONTENTS

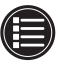

# WHAT'S IN THE BOX

| SYSTEM REQUIREMENTS  System requirements - Hardware & Calendaring                                                                                                    | 4                             |
|----------------------------------------------------------------------------------------------------|-------------------------------|
| SETUP                                                                                                    |                               |
| Hardware Mounting Instructions:       - Surface mount       .5         - Recess mount       .6         - Mullion mount       .7-8         - Switchbox mount       .9         Powering up       .10         Connecting to the network       .10         Date       .10         Time       .10         Time zones       .10         Language selection       .11 | License registration & EULA   |
| DEVICE MANAGEMENT PORTAL                                                                                                    |                               |
|                                                                                                    | Portal                        |
| USING BOOKIT                                                                                                    |                               |
| Add calendar event 31-32,36                                                                                                    | Calendar - Meeting details 35 |
| Meet now                                                                                                    | Check-In                      |
| Extend a meeting                                                                                                    | Alternate room finder         |
| Release a meeting                                                                                                    | Find alternate room           |
| Delete a meeting                                                                                                    |                               |
|                                                                                                    |                               |
|                                                                                                    |                               |
| APPENDIX - A Powershell commands                                                                                                    |                               |
|                                                                                                    | 40-41                         |

# WHAT'S IN THE BOX

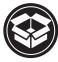

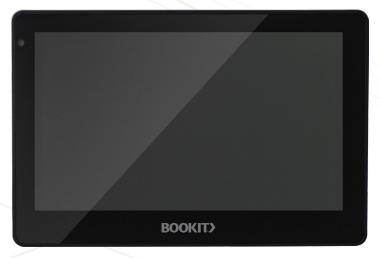

Android Tablet (BookIT software\* comes pre-installed)

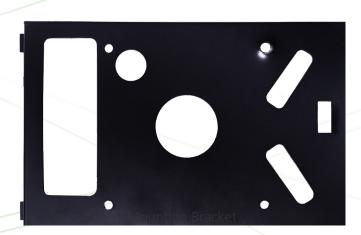

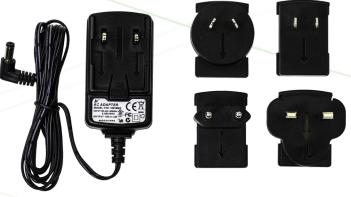

AC Adapter (For use when PoE is not available)

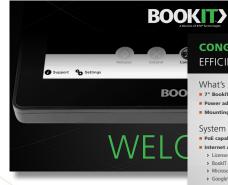

#### **CONGRATULATIONS...** ON YOUR PURCHASE OF BOOKIT – THE MOST EFFICIENT AND INTUITIVE ROOM SCHEDULING SYSTEM AVAILABLE

What's In The Box

- Power adapter (for use if PoE is not available)
   Mounting hardware

System Requirements

- PoE capable network or accessible power
  Internet Access: 802.3 Ethernet or 802.11 WiFi for:
- > License activation

- BookIT software updates
   Microsoft® Office 365® if required
   Google® Apps for Work if required
- Microsoft Exchange 2010 or above, or Google Apps for Work calendars with room mailboxes capability.

Installation, Setup and Use

application and general use, download the User Manual at: http://www.bookit.tech/downloads/

#### Questions?

- Visit www.bookit.tech for additional information and live chat
- Call BTX Technologies live technical support at 800.666.0996.

Thank you, and remember to BookIT... before they do!

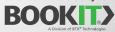

Welcome Card

<sup>\*</sup> The BookIT® app is ONLY supported on BookIT® hardware.

# **SYSTEM REQUIREMENTS**

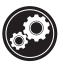

#### HARDWARE REQUIREMENTS

#### **POWER OPTIONS**

Power requirements depend on what kind of infrastructure is available. If the network is PoE (Power Over Ethernet) capable, then the included power supply is not needed and power is delivered to the BookIT display via the Ethernet cable. If the network is not PoE capable, a PoE injector can be used to make it capable, or the DC power adapter can be used in conjunction with an AC socket nearby.

#### **NETWORK CONNECTIVITY**

To connect BookIT to the calendar services, an 802.3 Ethernet or an 802.11 WiFi network is required.

Internet access is required for:

- 1 License Activation
- 2 BookIT Updates
- **3** Office 365 (if used)
- **4** G Suite (formerly Google Apps for Work) (if used)

#### **CALENDARING SYSTEMS AND REQUIREMENTS**

- Microsoft Exchange and Office 365
  - » Exchange 2010 SP2 or later
  - » Exchange Web Services
  - » Room mailboxes
  - » Room lists
  - » Account with full access permissions to resource mailboxes
  - » Author permissions for **Users** on room mailboxes.
- G Suite (formerly Google Apps for Work) Calendar
  - » Resource Calendar
  - » Google account with full access to resource calendar
  - » Share calendar
  - » User permissions for calendar

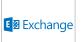

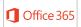

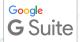

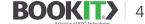

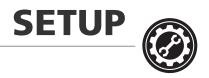

#### **BOOKIT® MOUNTING INSTRUCTIONS - SURFACE MOUNTING** (comes standard with each BookIT display)

- 1 Loosen the two bottom mounting screws but do not remove them completely.
- **2** Remove mounting bracket from unit.
- 3 Select mounting location, level bracket and mark the four small mounting holes, and right-side rectangle cable entry point.
- 4 Cut a small access hole inside the marked right-side rectangle large enough for your network cable (and power cable if not using PoE) to pass through.
  - \* We recommend cutting out a small section just large enough for your cable not the entire rectangle. This will ensure there is enough wall material to secure the anchors that are inserted in the next step.
- 5 Install the proper wall anchors (not included) for your specific wall material.
- **6** Fasten mount to wall with the 4 screws (not included) supplied with your wall anchors.
- 7 Pull your network cable through the hole in the wall, and plug it into the BookIT display. Also plug in the power cable if PoE is not available.
- 8 Hang unit on the mounted bracket hooks.
- **9** Secure bottom mounting screws.

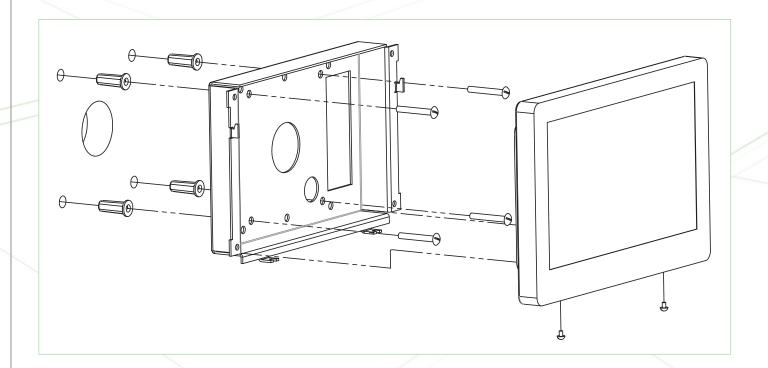

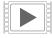

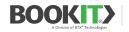

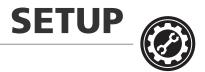

#### **BOOKIT® MOUNTING INSTRUCTIONS - RECESS MOUNT**

(The BTX-BOOKITRMB recessed mount brackets (sold separately) work with the mounting bracket included with BookIT.)

- Loosen the two bottom mounting screws but do not remove them completely.
- Remove mounting bracket from unit.
- Select mounting location, level bracket and trace the outer perimeter of the back of the bracket on wall.
- 4 Cut out the traced opening (You can fine tune the opening during a dry fit.)
- 5 Install the two flush mount brackets using the four 6-32 x 2" screws and four #6 flat washers to the display bracket as shown in the diagram. Thread the screws until the screw tip is flush with the back of the brackets.
- 6 Rotate the mount 90 degrees to the mounting cutout and guide the brackets into the cut out.
- 7 Once the brackets clear the inside of the mounting surface, rotate the mount (the screws will give some resistance while rotating) so that the top is pointing up.
- Insert the mount into the cut-out so that it is flush with the wall.
- **9** Tighten the four screws on the brackets until the mount is secure in the wall.
- 10 Plug the network cable into the BookIT display. Also plug in the power cable if PoE is not available.
- **11** Hang unit on the mounted bracket.
- **12** Secure bottom mounting screws.

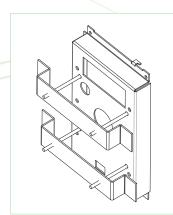

Setting up bracket

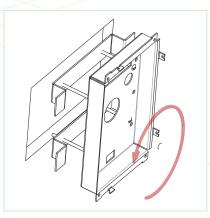

Inserting and Rotating in Wall

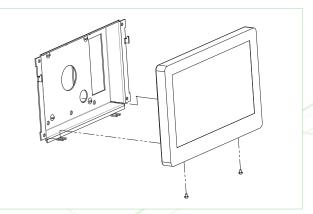

Mounting display unit

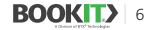

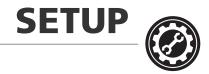

#### **BOOKIT® MOUNTING INSTRUCTIONS - MULLION MOUNTING**

The BTX-BOOKITMM mullion mount (sold separately) requires a mullion with at least 2" of depth and is designed for cables that have been run inside the mullion for access to the BookIT display.

- 1 Using the included template, mark the four mounting holes and one cable access hole on the mullion.
- 2 Drill four 5/16" holes for the included T-anchors and drill one 3/4" MIN (1" MAX) hole for cable access.
- **3** Feed your network cable into the mullion and through the cable access hole.
- 4 Install the 1" nylon spacers onto the T-anchors.
- 5 Install the nuts onto the T-anchors (supplied) and keep the nut on the first few threads of the bolt.
- 6 Hold the mullion mount back plate to the holes drilled into the mullion.
- 7 Insert one of the prepared T-anchors into the mullion mount as shown in the diagram ensuring that the "T" mechanism drops down.
- **8** Lightly grip the nylon spacer and pull back putting pressure on the T-anchor on the inside surface of the mullion.
- 9 Using a 7/16" deep socket on a universal joint or flexible socket extension, tighten the nut finger tight.
- **10** Repeat this process for the remaining three T-anchors.
- 11 Make sure the face of the mullion mount is plumb and secure the mullion mount using the 7/16" socket to tighten the nuts on the T-anchors so that the mullion mount is secure against the mullion. Do not over-tighten.
- 12 Slide the mullion mount cover onto the back plate until it is flush with the mullion face.
- 13 Install the collar with the hooks facing up using the 4 6-32 x 5/16 screws (supplied).
- 14 The mount can be installed in both the left or right face of the mullion. Simply make sure that the hooks on the mullion mount collar are facing upward before fastening to the plate.
- 15 Plug the network cable into the BookIT display.
- **16** Hang the unit on the mount on the mullion mount collar hooks.
- **17** Secure the bottom mounting screws.

Illustration of "Mullion Mount" found on page 8.

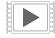

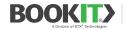

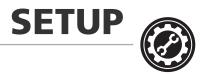

#### **BOOKIT® MOUNTING INSTRUCTIONS - MULLION MOUNTING**

The BTX-BOOKITMM mullion mount (sold separately) requires a mullion with at least 2" of depth and is designed for cables that have been run inside the mullion for access to the BookIT display. The mount can be installed on both the left or right face of the mullion.

# Nut Nylon spacer T-anchor Mullion Mount Cover

mounting screws

**BTX-BOOKITMM** (mount and display)

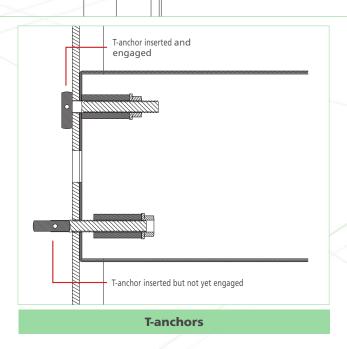

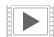

BOOK 8

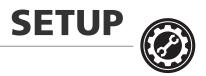

#### **BOOKIT® MOUNTING INSTRUCTIONS - SWITCH BOX MOUNTING**

BookIT can be installed on a 3 gang switch box (example: Garvin Industries® MGSB-3) using the BTX-BOOKITWM (sold separately).

- 1 Loosen the two bottom mounting screws but do not remove them completely.
- **2** Remove the included mounting bracket and discard or save for future use.

A video tutorial for the installtion of the 'Switch Box Mount' is available.

https://youtu.be/0i8f8pxQH7M

- 3 Place the BTX-BOOKITWM against the pre-installed 3 gang switch box so that the mounting holes align.
- 4 Install six 6-32 screws included with the BTX-BOOKITWM and tighten until the bracket is secure.
- 5 Plug the network cable into the BookIT display, if not using WiFi. Also plug in the power adapter if PoE is not available.
- 6 Hang unit on the mounted bracket.
- **7** Secure the bottom mounting screws.

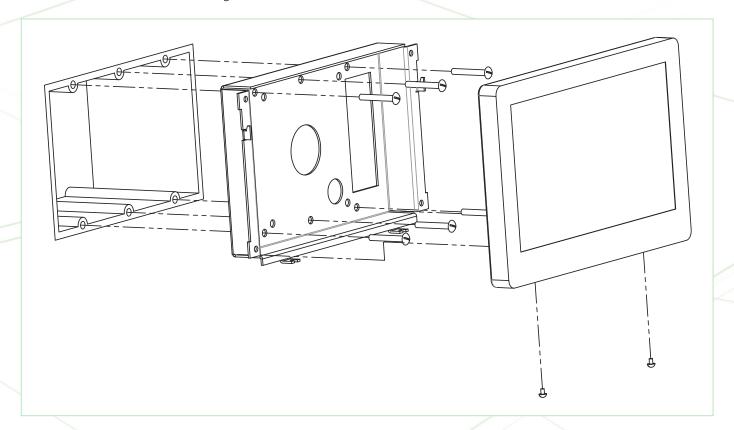

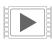

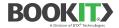

# **SETUP**

#### **POWERING UP**

#### **POWER OVER ETHERNET**

1 Plug an RJ45 network cable into the RJ45 port in the BookIT display.

#### **DC ADAPTERS**

- 1 Plug the adapter into the wall socket.
- 2 Plug the jack terminal on the adapter into the BookIT display.

#### CONNECTING TO THE NETWORK

#### **ETHERNET**

(Note: Connecting to a WiFi network will disable Ethernet. Turning on WiFi without connecting to a network will leave Ethernet active.)

- 1 Plug an RJ45 network cable into the RJ45 port of the BookIT display.
- **2 Go** to Android Settings.
- 3 In the Wireless & Networks section, select More.
- 4 Select **Ethernet**.
- 5 Turn on **Ethernet** by checking the checkbox in the Use Ethernet menu item.
- 6 Ethernet should default to **DHCP**. If you need to manually assign network settings, select Advanced and uncheck the DHCP checkbox.
- **7** Enter your network information.

#### Wi-Fi

(Note: Connecting to a WiFi network will disable Ethernet. Turning on WiFi without connecting to a network will leave Ethernet active.)

- 1 Go to Android Settings > WLAN
- 2 Turn on WLAN if it is off.
- 3 Select from available networks.
- **4** Type the password (if any) and tap connect.

#### **DATE, TIME AND TIME ZONES**

- **1** Go to Android Settings.
- 2 Select Date & Time
- 3 Select an Option
  - ► Automatic Date & Time (use network-provided date & time)
  - ► Automatic time zone (user network-provided time zone)
  - ► Set Date (manually set the date)
  - ► Set Time (manually set the time)
  - ► Set Time Zone (manually set the time zone)

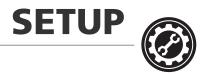

#### OS LANGUAGE SELECTION

- 1 Go to Android Settings.
- 2 Select Language & Input.
- **3** Select **Language** (English is set as default language).
- 4 Select your language from the list.
- **5** Close Android settings.

#### **LANGUAGE SELECTION**

- 1 Language will be detected based on the language selected in Android settings. If your language isn't automatically detected, select an appropriate language from the dropdown list.
- 2 Press the **OK** button.

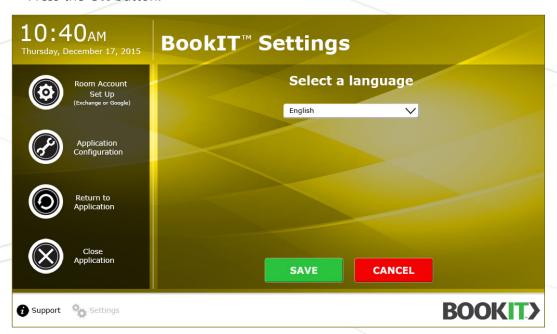

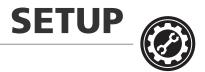

#### LICENSE REGISTRATION AND END USER LICENSE AGREEMENT (EULA)

- Enter the **license key** including the dashes. (Must be done locally at the device)
- **2 Dismiss** the keyboard.
- 3 Check the EULA checkbox.
- **4** Press the **Register** Button.

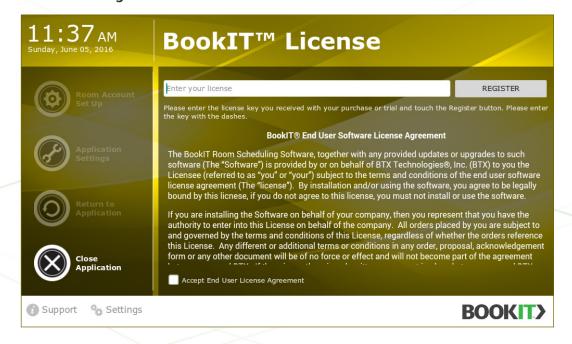

- **5** WiFi is required for registration.
  - A. If WiFI is not enabled, a pop-up will ask you to turn it on. Answer **Yes**.
    - i. A WiFi network connection is not necessary.
  - **B.** If WiFi does not have a network connection, you will be asked if you want to continue anyway. Answer **Yes**. This will not connect WiFi to the network.
  - **C.** If WiFi is enabled, the registration process will proceed without this pop-up.
  - **D.** Once the registration process is complete, you will be asked if you wish to turn WiFi off. If you are not using WiFi for network connectivity, answer Yes. If you are using WiFi for network connectivity, answer **No**.
  - **E.** You will get a success confirmation. Select **OK**.
- **6** Room Account Setup (Must be done locally at the device)
- 7 Application Settings (Can be done locally at the device or in the Device Management Portal)

The Licenses registration and EULA must be completed before Setup can begin. Room Account Setup and Application Settings must be done in order, as BookIT will not allow any other order of operation.

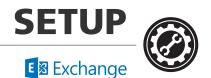

#### **ROOM MAILBOX SETUP (Resource Mailbox)**

#### **MICROSOFT EXCHANGE SERVER 2010**

#### CREATE ROOM MAILBOX

- 1 Launch the Exchange Management Console.
- 2 In the console tree, navigate to **Recipient Configuration**.
- 3 In the action pane, click **New Mailbox** or right click and click **New Mailbox**.
- 4 On the Introduction page, click **Room Mailbox** and then click **Next**.
- 5 On the User Type page, click **New user**, and then click **Next**.
- 6 Create an alias for the mailbox and complete all needed settings in this step and click **Next**.
- **7** Review the summary and click **New** to create the resource mailbox.
- 8 After the creation process is complete, click **Finish** to close the wizard.

Exchange room mailboxes default to deleting the meeting subject (meeting title) and adding the organizer's name to the subject instead. If left like this, BookIT will display the organizer's name in the meeting title section. To have BookIT display the desired information, please follow the instructions below.

- 1 Go to Exchange Management Console, console tree and click **Recipient Configuration**
- **2** Click **Mailbox** and select the room mailbox you wish to work with.
- **3** Right click and select **Properties**.
- **4** Go to the **Resource Information** tab.
- 5 Uncheck the **Delete the subject** checkbox.
- **6** Uncheck the **Add the organizer's name to the subject** checkbox.
- 7 Click Apply
- 8 Click OK.

#### PERMISSIONS

#### **Full Access User**

A user with Full Access Permissions to the room mailbox is required to configure BookIT. Full Access Permissions are not required for all users. Only the user that will manage the room mailbox needs these permissions. Follow the instructions below to grant Full Access Permissions to the room mailbox.

When you grant the Full Access permission to another user for a mailbox, that user becomes able to log on to the mailbox and access its entire contents.

- 1 Launch the Exchange Management Console, click on Recipient Configuration from the console tree and select a recipient (room mailbox) to manage.
- 2 Select Manage Full Access Permission from the "action panel".
- 3 On the next wizard that will come up after clicking on Manage Full Access Permission, click on the Add option to select the users or groups for which you want to assign the full access permissions or select the remove icon to remove permissions.
- 4 After adding or removing permissions, click on **Manage** to finalize the task and finish to close the Wizard.

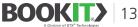

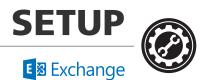

#### **MAILBOX RESOURCE SETUP**

#### **MICROSOFT EXCHANGE SERVER 2010**

#### **PERMISSIONS** (cont.)

#### **Delegate**

- 1 Select the **Resource Mailbox** to configure from the Exchange Management console.
- 2 In the Action Pane, select Properties.
- **3** Select **Resource Policy** tab.
- 4 Add or Delete delegates from the Delegate List.

**Delegates** are not required for BookIT functionality. **Delegates** can be used when the Auto-Attendant is not in use or with the Auto-Attendant. A delegate has the ability to accept meetings on behalf of the calendar. If used with the Auto-Attendant, a delegate can override an Auto-Attendant and accepted meeting.

#### **Create Security Group**

- 1 Go to Exchange Management Console, console tree and click Recipient Configuration.
- 2 Click New Distribution Group in the Action Pane.
- 3 On the Introduction page, click **New Group**, and then click **Next**.
- 4 Fill in the form on the Group Information page, making sure to click **Security** in Group Type.
- **5** On the New Distribution Group page, review and click **New** to finish.
- **6 Add Author Permissions** for the room mailbox to the Security Group. This can be done with the Exchange Powershell cmdlet: Add-MailboxFolderPermission -Identity room\_name@domain.com:\Calendar -User security\_group\_name@domain.com -AccessRights Author

Author permissions on the room mailbox is **required** for each user so that they can book events from the BookIT display. The most efficient way to do this is to create an Exchange security distribution group and grant Author permissions for the room mailbox to the group. Then users can be added to that group. The same security distribution group can be used for all room mailboxes. If access to a specific room is restricted, i.e., the Executive Boardroom, you would create a separate Exchange security distribution group and add only the users allowed to that group.

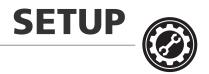

#### MAILBOX RESOURCE SETUP

#### **MICROSOFT EXCHANGE SERVER 2010**

#### PERMISSIONS (cont.)

#### **Add Users to Security Group**

- 1 Right click the Security Group and click Properties.
- 2 Click the **Members Tab**.
- 3 Click Add.
- **4** Select the **Users** you wish to add.
- 5 Click **OK**.

#### **Create Room List**

1 Create a list of members in a \$Members variable by using Get-Mailbox cmdlet. In this scenario, we have different rooms in different cities.

\$Members=Get-Mailbox -Filter {(RecipientTypeDetails -eq "RoomMailbox")}

2 Create the distribution group by using **New-DistributionGroup** cmdlet with the **\$Members** variable as the value for the Members parameter.

New-DistributionGroup -Name "Building 31 Rooms" -RoomList -Members \$Members

Creating a room list is required to book alternate rooms from BookIT as well as showing schedules for alternate rooms.

#### **PRIVATE MEETINGS SETUP**

- 1 The private flag must be allowed in all rooms in order to use the Private Meetings feature.
- 2 Run the following cmdlet in Powershell for each room.

Set-CalendarProcessing -Identity RoomName -RemovePrivateProperty \$false

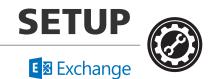

#### **ROOM MAILBOX SETUP (Resource Mailbox)**

#### **MICROSOFT EXCHANGE SERVER 2013 THROUGH OFFICE 365**

**Note:** If you are using *Office 365*, you must make a remote Exchange Powershell connection.

#### **Connect Powershell to Exchange 365**

- 1 Run PowerShell as administrator.
- 2 Enable PowerShell to run scripts. (only once). c:\>Set-ExecutionPolicy RemoteSigned
- **3** Close PowerShell as administrator and run it again without administrative privileges.
- 4 Run the following command sequence. (In the Windows PowerShell Credential Request dialog box, type your Office 365 username and password, then click OK.).
  c:\>\$UserCredential = Get-Credential
  c:\>\$Session = New-PSSession -ConfigurationName Microsoft.Exchange -ConnectionUri
  https://outlook.office365.com/PowerShell/ -Authentication Basic -Credential \$UserCredential
  -AllowRedirection
  c:\>Import-PSSession \$Session
- 5 When finished running commands, disconnect the remote PowerShell session.
  c:\>Remvove-PSSession \$Session

#### **CREATE MAILBOX**

- 1 Go to Exchange Admin Center.
- 2 Under Recipients locate Resources
- 3 Click New + and select Room Mailbox in the dropdown menu.
- 4 Use the Room name text box to set the name of the room mailbox.
- **5** Create an email address. Use a unique alias and your domain name.
- **6** After the creation process is complete, click Save to close the wizard.

Exchange room mailboxes default to deleting the meeting subject (meeting title) and adding the organizer's name to the subject instead. If left like this, BookIT will display the organizer's name in the meeting title section. To have BookIT display the desired information, please follow the instructions below.

7 Run the following cmdlet in Exchange Powershell.
Set-CalendarProcessing -Identity RoomName -AddOrganizerToSubject \$false -DeleteComments \$false -DeleteSubject \$false

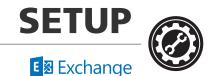

#### **ROOM MAILBOX SETUP (Resource Mailbox)**

#### **MICROSOFT EXCHANGE SERVER 2013 THROUGH OFFICE 365**

**Note:** If you are using *Office 365*, you must make a remote Exchange Powershell connection.

#### **PERMISSIONS**

#### **Full Access User**

A user with Full Access Permissions to the room mailbox is required to configure BookIT. Full Access Permissions are not required for all users. Only the user that will manage the room mailbox needs these permissions. Follow the instructions below to grant Full Access Permissions to the room mailbox.

- **1** Go to **Recipients** at Exchange Admin Center.
- 2 Select Resources
- **3** From the list of mailboxes, select the one to assign permissions for, and then click **Edit**.
- 4 Click **Mailbox Delegation** at the left pane.
- **5** Locate Full Access at the bottom and click the **Add** button "+" to add a new user.
- 6 Select the user you wish to add and click the **Add** button.
- 7 Click OK.
- 8 Click Save.

BookIT requires a user with Full Access Permissions in order for it to work. Those are the credentials that you add in Room Account Settings.

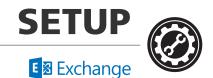

#### MAILBOX RESOURCE SETUP

#### **MICROSOFT EXCHANGE SERVER 2013 THROUGH OFFICE 365**

#### **PERMISSIONS**

#### Delegate

- 1 Go to **Recipients** at Exchange Admin Center.
- 2 From the list of mailboxes, select the one to assign permissions for, and then click **Edit**.
- 3 Click **Delegates** at the left pane.
- 4 Set booking requests to "Select delegates who can accept or decline booking requests".
- 5 Click **Add** + to add a new delegate.

After the creation process in complete, click **Save** to close the wizard.

Delegates are not required for BookIT functionality. Delegates can be used when the Auto-Attendant is not in use or with the Auto-Attendant. A delegate has the ability to accept meetings on behalf of the calendar. If used with the Auto-Attendant, a delegate can override an Auto-Attendant and accepted meeting.

#### **Create Security Group**

Each user must have Author permissions set in order to book from the physical BookIT sign. Create a security group, give the group the required permissions all at once and then you can simply add users to the group as needed.

- 1 Go to Exchange Admin Center and select **Groups** in Recipients
- 2 Click "New +" and then select Security Group from the list.
- **3** Fill in the form in the New Security Group page.
- 4 On the Group Information page, fill in the form with required information, making sure to click **Security** in Group Type.
- 5 Add **Author Permissions** for the room mailbox to the Security Group. This can be done with the Exchange Powershell cmdlet:

Add-MailboxFolderPermission -Identity room\_name@domain.com:\Calendar -User security\_group\_ name@domain.com -AccessRights Author

#### **Add Users to Security Group**

- 1 Go to Exchange Admin Center and select **Groups** in Recipients
- 2 Click Edit.
- 3 Click **Membership** at the left pane.
- 4 Click Add.
- **5** Select the **Users** you wish to add.
- 6 6. Click Save.

Requirements to create Security Groups: Exchange 2010 and above, Exchange Web Services and authorized permissions for user for the calendars.

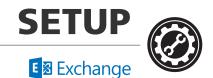

#### **MAILBOX RESOURCE SETUP**

#### **MICROSOFT EXCHANGE SERVER 2013 THROUGH OFFICE 365**

#### **PERMISSIONS**

#### **Create Room List**

- 1 Create a new distribution group by using **New-DistributionGroup** cmdlet. Exchange PowerShell required.

  New-DistributionGroup -Name "Building 31 Rooms" -RoomList
- 2 Add room mailboxes to the room list using the Add-DistributionGroupMember cmdlet.
  Add-DistributionGroupMember -Identity "Building 31 Rooms"
  -Member "ConfRoom01@Company.com"

#### PRIVATE MEETINGS SETUP

- 1 The private flag must be allowed in all rooms in order to use the Private Meetings feature.
- 2 Run the following cmdlet in Powershell for each room.

Set-Calendar Processing - Identity Room Name - Remove Private Property \$ false

# **SETUP**

# Google G Suite

#### MAILBOX RESOURCE SETUP

**G SUITE** (Formerly Google Apps For Work)

Resource rooms are only available in the paid version of Google G Suite. BookIT will not work with the legacy Google Apps free edition.

To manage calendar resources, you need an administrator role with calendar resource privileges. The Services Admin pre-built role has calendar resource privileges. You can use that role or create a custom administrator role. See Assign administrator roles to a user or Create custom administrator roles for instructions.

#### **CREATE ROOM RESOURCE**

**Note:** G Suite has a new feature that allows you to define buildings, equipment and capacity for your resource rooms. When you do this, an auto-generated room name is created. BookIT will still show the main room name. But the auto-generated name will show in Google Calendar.

The auto-generated name will show all of the features of the room. An example is below for a room in Building 1, Floor 3, Section 2 with a capacity of 25 and a Cisco Conferencing Unit, allows external guests, and a phone.

Building 1-3-2-Google E Suite (25) [#Cisco conferencing unit, #External guests, #Phone, #VC]

For more information on how to set this up, please go to https://support.google.com/a/answer/1686462?hl=en.

The equipment, capacity and location will all show in the Alternate Room Finder in BookIT. Setting up a simple room in the old way can be achieved with the instructions below.

- Open your browser and go to https://admin.google.com and sign in to your Google account.
- 2 Select Apps.
- 3 Select G Suite.
- 4 Select Calendar.
- 5 Select Resources.
- 6 Click the **plus sign** in the yellow circle at the top of the page to add a resource room.
- 7 In the Category field, select **Category Unknown** from the dropdown.
- 8 In the Resource Name field, enter the desired name of the room.
- 9 In the Under Visible Description field, enter a description for the room (optional).
- 10 Click Add Resource

#### **ROOM SHARING**

- 1 As an administrator, go to https://calendar.google.com and sign in.
- 2 Locate the room to share on the My Calendars list and click the **edit button** to the right.
  - A. If you do not see the desired calendar in the My Calendars list, click the Add Calendar button and select Browse Resources to find the room. Check the checkbox next to the desired calendar to add it.
  - **B.** Click **Settings** at the top left to get back to the Calendars page.
- 3 Click the **edit button** to the right of the newly added calendar.
- 4 Click Settings and Sharing
- 5 Select the **default time zone** for this calendar.
- 6 Under Auto-accept invitations, it should default to Auto-accept invitations that do not conflict. Leave this at the default.
- 7 Under Access Permissions, select your **domain** to share the calendar with everyone in the domain.
- 8 Under Share with specific people instead of sharing with the entire organization, select Add People and enter their email addresses.
- **9** You can also customize the notifications that are sent out in this screen.
- 10 Click **Settings** at the top left of the page to complete sharing.

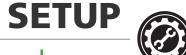

#### MAILBOX RESOURCE SETUP

Google G Suite

**G SUITE** (Formerly Google Apps For Work)

#### **ACCESS FOR LESS SECURE APPS**

This allows a pre-configured Support message using credentials from the customer's own organization.

- 1 Open your web browser, go to <a href="https://admin.google.com">https://admin.google.com</a> and sign in to your Google account.
- 2 As an administrator, go to **Admin Console**
- 3 Select Security
- 4 Select Basic Settings
- **5** Select **Go** to settings for less secure apps
- 6 Select Allow users to manage their access to less secure apps
- 7 Go to My Account
- 8 Select Sign In & Security
- 9 Select Connected Apps & Sites
- 10 Switch the Allow Less secure apps toggle to on. This takes care of the FROM address. Log into the **TO** address account, in this instance, that is johndoe@gendynamics.com

Users must be subscribed to the room calendar in order to book events. To subscribe to the room calendar, follow the instructions below.

- Click the **plus sign** next to Add a coworker's calendar.
- **2** Select **Browse Resources** to find the room you want to subscribe to.
- Check the **checkbox** next to the desired calendar to add it.
- 4 Click **settings** at the top left of the page to get back to your calendar.
- 5 The new room should appear in the Other Calendars list.

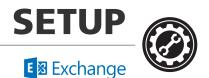

#### **ROOM ACCOUNT SETUP** | MICROSOFT EXCHANGE

**1** Go to **setting**s.

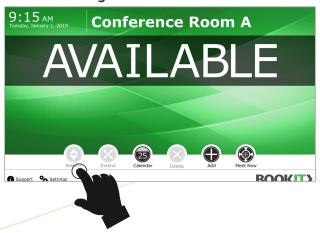

**2** Sign in with the master password. There is no password the first time you login.

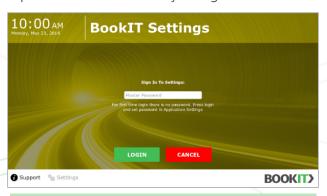

A master password isn't required but recommended to avoid casual users accessing the settings area of the BookIT app. The Master Password can be reset using the Device Management Portal.

**3** Select account service **Microsoft Exchange** 

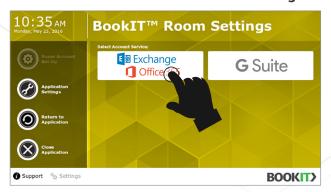

4 Sign-in using an account with **Full Access Permissions** to the resource mailbox.

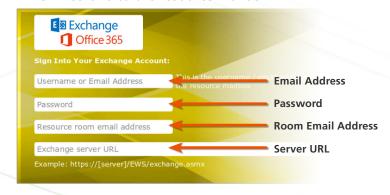

5 Review account information.

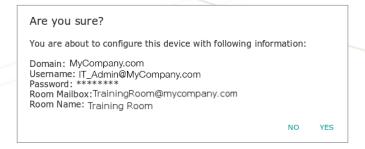

**6 Confirm** and the application will automatically **restart**.

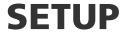

**G** Suite

Google

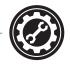

#### **BOOKIT SETUP**

#### **ROOM ACCOUNT SETUP | G SUITE** (Formerly Google Apps For Work)

- **1** Add a Google account to the BookIT display with permissions to make changes AND manage sharing.
  - 1 Go to **Settings** at BookIT main screen.
  - **2** Type **Master Password** (if it has been set).
  - 3 Close the application and wait for the launcher selection window.

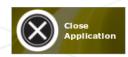

4 Select Android Launcher as default.

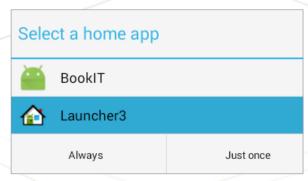

- 5 Go to Android Settings.
- 6 Tap + Add Account at the "ACCOUNTS" section.

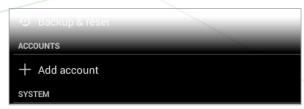

- 7 Select Google Account Type
- 8 Select Existing Account.
- 9 Type account Email and Password.
- 10 Select **Synchronization Options** and finish.
- 2 Launch **BookIT App** and wait for the launcher selection window.
- 3 Select BookIT as default
- **4** Go to **Settings** at BookIT main screen.
- **5** Type **Master Password** (if it has been set).

6 Select Google Account Service.

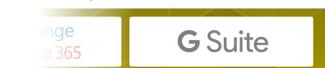

7 Select Account from "Select an account" Dropdown. Selecting an account will populate the Room List in the second dropdown below. Select a Room from the Room List. Then press Login.

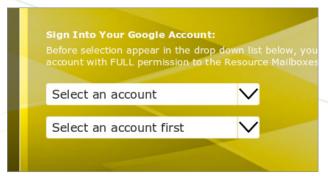

8 Review the account information.

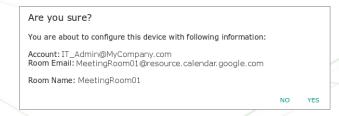

**9 Confirm** and the application will automatically Restart.

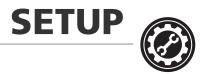

#### **APPLICATION SETUP**

1 Tap **Settings** at the main screen.

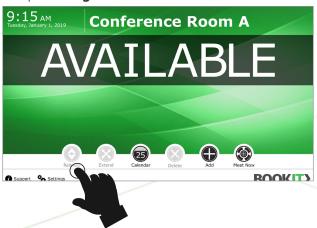

2 Sign in with the master password (If it has been set).

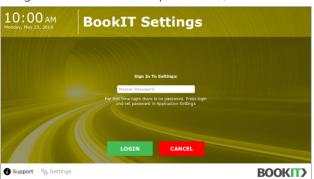

**3** Go to Application Settings.

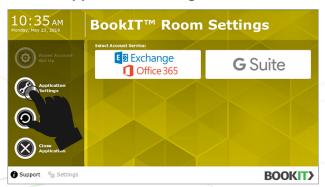

4 Change settings.

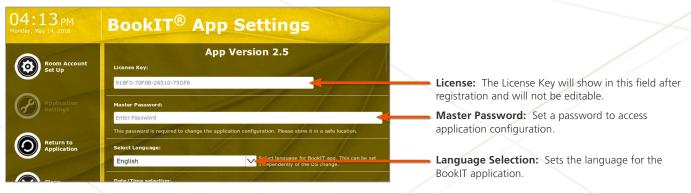

A master password isn't required but recommended to avoid casual users accessing the settings area of the BookIT app. The Master Password can be reset using the Device Management Portal.

BOOKITS 24

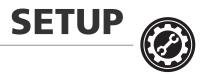

#### **APPLICATION SETUP**

4 Change settings. (continued)

Date/Time selection: Select the date and time format for the BookIT app.

#### **Upcoming Meeting Warning:**

Sets the time before the start time of a meeting to indicate a meeting is about to begin.

#### Check-in Auto-Release Time

Sets the time before the meeting start time that the Check-In button appears. Also sets the time after the meeting start time that a meeting will be released if the Check-In button isn't pressed. Feature can be disabled.

#### **Disable Bookings From Sign**

Prevents all actions at the display for all users, with the exception of Release.

#### Allow Extend/Release

Allow Extend/Release of Standard meetings by any user. Enabling this option will allow any user to Extend/Release the Standard meetings. This setting is automatically enabled for G Suite and cannot be changed

#### **Alternate Room Finder**

Enable to show a list of predetermined rooms that are either closest or most suitable as a replacement to the room you are attempting to book. Note that rooms are shown in the order they are listed

#### **Alternate Room Finder Dropdown**

The Alternate Room Finder configuration has become much easier. You will now be presented with a list of dropdowns prepopulated with all eligible rooms. No more typing email addresses into the fields.

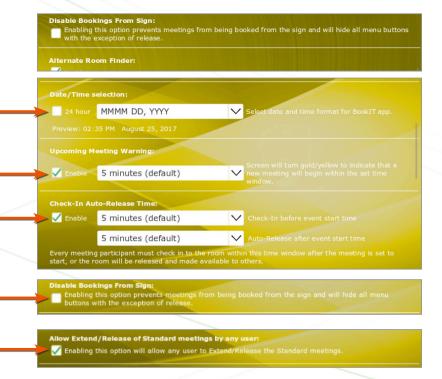

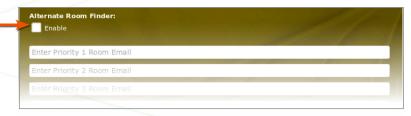

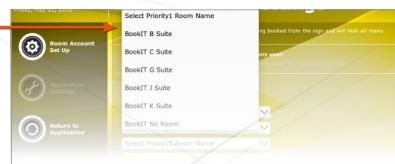

#### Calender Look Ahead

Determines how many months of events the calendar returns.

#### **Private Meetings**

Allows you to mark a meeting as private. The alternate title specified in settings will show instead. You can show or hide the organizer name as well.

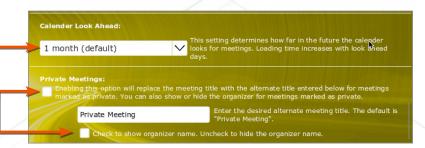

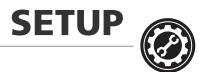

#### **APPLICATION SETUP**

**4** Change settings. (continued)

#### **Meet Now Meeting Title**

Enabling this option will allow the user to set the predetermined Meet Now meeting title.

#### **Change Logo**

Main screen logo (JPG or PNG). Dimensions: 200x60 pixels. Note: If you do this locally on the sign, you will need to load the new image on the sign or on a USB stick that can then be browsed.

#### **Change Background**

Set a new background image to be active globally.

#### **Show HTML5 Signage**

Enable to show digital signage during extended room vacancy. The URL is the web address of your HTML5 signage. The time dropdown shows signage when selected time is longer than the time to the next meeting.

Meet Now

**BOOKIT** 

# ct any background to make it active globally

Enter the URL

15 mins

#### **Support Message Configuration**

This is the information preloaded in the Support form.

#### **Email Address** Subject

Message

**Phone Number & Room Extension** Room Name (automatically populated)

FROM email address and password

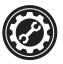

#### **Application Settings using the BookIT Device Management Portal**

BookIT application settings can be set locally on each device or via the BookIT Device Management Portal. When using the portal, multiple devices can be managed at once. Portal instructions follow in this section

- 1. Login to the portal with credentials received in email. <a href="http://manage.bookit.tech">http://manage.bookit.tech</a>
- 2. Your first view is a page with a table of all of your devices.
  - A. The table has the following columns
    - i. Display Designation
      - 1. Use this to create a unique name for each of your devices.
      - 2. Simply type in the name and tab or click outside of the field and it will be saved.
      - 3. The purpose of the End User Designation is to make device management easier.
        - a. Most companies have a naming convention for their meeting rooms, i.e., NY-1FL-Conference\_12 would be Conference Room 12 on the first floor of the building in NY.
        - b. If you have a multi-building entity, typically different people would be responsible for each building. This way, you can filter to show only the devices you are responsible for and edit only those.
    - ii. License Type shows if a Pro License or Not for Resale license.
    - iii. License Key.
    - iv. Version Version of BookIT currently running on that display.
    - V. Device ID WiFi MAC address of display.
    - vi. Device Model Model number of the display.
    - vii. Edit / Update Checkbox that allows you to either edit a display or update the BookIT version of a display.
    - viii. Device Reboot You can now reboot devices from the Device Management portal. All devices that support remote reboot will have a reboot button next to it.
    - ix. The column headers in the table allow you to sort all columns except for the edit checkbox.
    - x. There is also a search field at the top left of the table. This allows you to filter on the Display Designation.

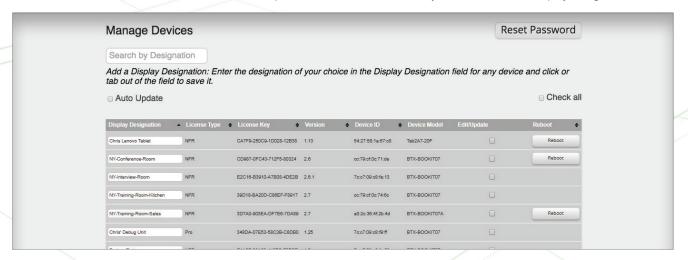

- Auto update checkbox If you select this checkbox, BookIT will update to the latest version automatically. BookIT polls for updates every 24 hours from the time BookIT was started.
- Check all checkbox This allows you to select all displays when updating or editing.
- **Update button** Use the update button to manually update to the latest version of BookIT.

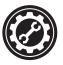

## **Application Settings using the BookIT Device Management Portal** (Continued)

- 3. There is also a Reset Password button at the top of the page. It is recommended that the customer change their password on first login rather than to continue to use the one assigned by BTX.
  - A. The reset password button will send the logged in user an email to the address they use to log in with.
    - i. The email will contain a Password Reset Link.
    - ii. The email will contain a Password Reset Token.
    - iii. There will be instructions to follow in the email.
- **4.** Edit device settings.
  - **A.** Check the checkbox on the device(s) you wish to edit.
  - **B.** Click the edit button at the bottom of the page to edit the Application Settings.
    - i. You can edit one device, multiple devices or ALL devices.
    - ii. If editing one device, it will fetch the settings on the local device being edited.
    - iii. If editing more than one device, it will bring up the default settings.
      - CAUTION: When editing multiple devices and saving, ALL settings on the selected devices will be overwritten.
  - **C.** Make your changes on the resulting page.
    - i. The settings page is in the same exact order as the Applications Settings page on the local device.
    - ii. Click the Save button at the bottom of the page.
  - **D.** The settings are usually applied to the local device within a minute.
- 5. Allow Extend/Release of Standard meetings by any user. This setting is automatically enabled for G Suite and cannot be changed

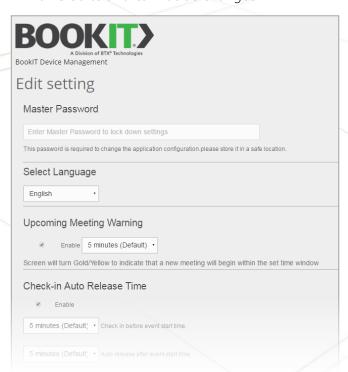

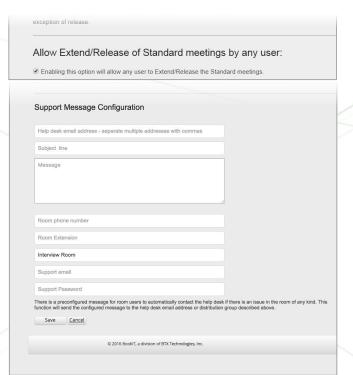

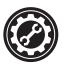

# **Application Settings using the BookIT Device Management Portal** (Continued)

All settings that are in the local application are present in the Device Management Portal. Items 5, 8 and 9 are available only in the Device Management Portal and not on the BookIT displays.

- 6. Hibernate Feature.
  - This feature will blank the BookIT screen during the time specified saving some energy and prolonging the life of the screen.
  - If you don't select a day checkbox, it will blank the screen one time only for the current day or the following day depending upon the time selected.
  - Checking the day checkboxes will repeat the screen blanking for all of the days selected and the time selected.
  - The example below will blank the screen every day of the week from 7 PM to 7 AM.

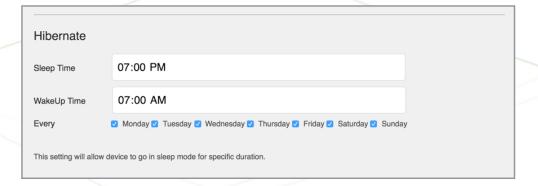

- 7. Meet Now Meeting Title.
  - ►Enabling this option will allow the user to set the predetermined Meet Now meeting title.

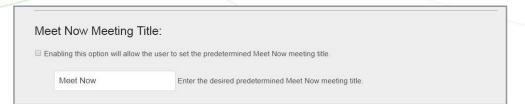

- 8. Show HTML5 Signage.
  - Enabling this option will show HTML5 signage when no meetings are scheduled.

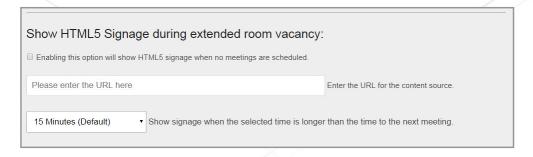

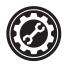

### **Application Settings using the BookIT Device Management Portal** (Continued)

**9.** BookIT software update options.

#### A. Auto Update

i. Check the Auto Update checkbox to set BookIT to automatically update. BookIT polls for updates every 24 hours from the time BookIT was launched. No user intervention at the local display is required. Click the edit button at the bottom of the page.

#### **B.** Manual Update

- i. Check the **checkbox** for the device(s) you wish to update.
- ii. Click the **Update** button at the bottom of the page.
- iii. You will get a "Notification sent successfully" pop up. Click OK.
- iv. Your BookIT displays will begin to update immediately. No user intervention at the local display is required.

#### C. Schedule Updates

- i. Check the **checkbox** for auto-update.
- ii. Set **Update time** to a particular panel.
- iii. At the specified time, the version will silently update.

#### D. Specify booking hours and work week

- i. You can now specify working hours as well as the work week in the Device Management Portal for the analytics reports. If you are open 6 days a week for 10 hours per day, this can now be reflected in your utilization reports.
- **10.** Exchange / Google Resource Room Reporting.
  - A. Room utilization by room show hours each room was booked

i. Last 7 days iii. Last week V. Last month ii. This week iv. This month vi. Custom

B. Room utilization by user – show hours booked by users (organizers)

i. Last 7 days iii. Last week v. Last month ii. This week iv. This month vi. Custom

C. Room utilization by user and room – show hours booked by room and users (organizers)

i. Last 7 days iii. Last week v. Last month ii. This week iv. This month vi. Custom

- **D. Auto-Releases** (shows meetings that were released due to "no-shows".)
  - i. Auto-Releases by User and Room

1. Last 7 days 3. Last week 5. Last month 2. This week 4. This month 6. Custom

ii. Show number of auto-releases by room

5. Last month 1. Last 7 days 3. Last week 2. This week 4. This month 6. Custom

iii. Show number of auto-releases by user (organizer)

3. Last week 5. Last month 1. Last 7 days 2. This week 4. This month 6. Custom

#### E. Peak room usage for all rooms - time of day rooms are most often booked

5. Last month 1. Last 7 days 3. Last week 2. This week 4. This month 6. Custom

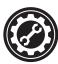

#### **USING BOOKIT**

#### **EVENTS**

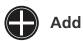

1 Tap the **Add** button located in the main screen or top right corner of the calendar view to add a new event.

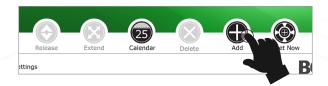

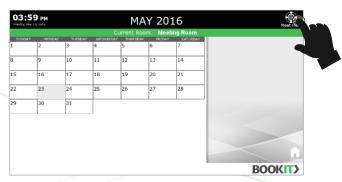

2 Log in using your **Exchange** email account and password.

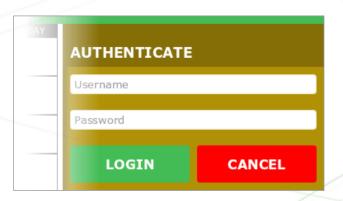

**3** Select meeting information including **Room** Name, Meeting Title, Start and Ending time/date. Once selected touch Reserve.

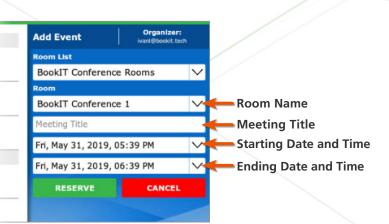

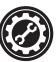

#### **USING BOOKIT**

#### **EVENTS**

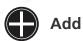

**3 End Date Picker**. End date picker is a simple duration drop down with duration options.

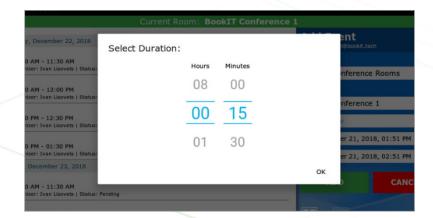

4 Clicking **OK** to the confirmation message will AUTOMATICALLY return you to the main screen.

Success Meeting added successfully

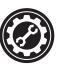

#### **USING BOOKIT**

#### **EVENTS**

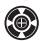

**Meet Now** (New Feature in version 2.0)

- The **Meet Now** feature allows a room to be booked from the BookIT panel without having to login.
- The **Meet Now** feature does not allow booking future meetings.
- The **Meet Now** feature will place an event on the room calendar only.
- Since there is an event on the room calendar, no one else can book the room for specified time period.
- 1 Press the **Meet Now** button.

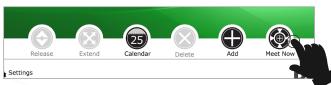

2 This will take you to the Add Event Dialog.

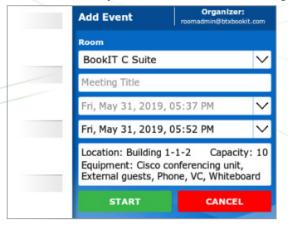

- **3** Enter a **meeting title**. You have the ability set a preconfigured Meet Now meeting title in settings.
- 4 Note that the start-time date / time picker is greyed out. It will always show the current time.
- 5 Select a duration
- 6 Touch Start

**Meet Now** meetings take you directly to the "Add Event" dialog without having to login.

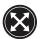

**Extend** (only available for active meetings)

Extending for a meeting that has already been checked in from any device other than the BookIT display will result in the meeting being released. If the meeting has been checked in, you should Extend from the BookIT display.

1 After the event has started, tap the **Extend** button located on the main screen.

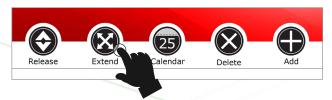

2 Log in using your **Exchange** email account and password, unless you've enabled the the Allow Extend / Release for Standard Meetings by Any User feature, in which case you will be taken directly to the Extend dialog.

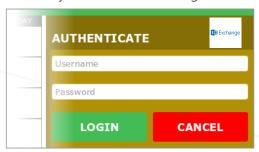

3 Select the new ending date and time of the event. Then tap the **Extend** button.

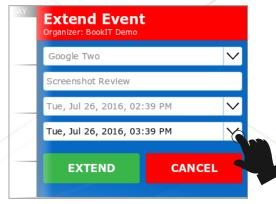

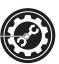

#### **USING BOOKIT**

#### **EVENTS**

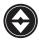

**Release** (only available for active meetings)

1 Tap the **Release** button located on the main screen.

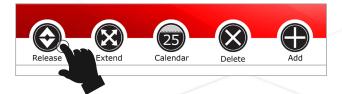

**2** Log in using your **Exchange** email account and password, unless you've enabled the the Allow Extend / Release for Standard Meetings by Any User feature, in which case you will be taken directly to the Extend dialog.

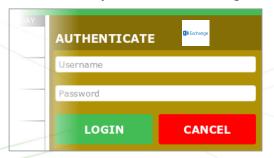

**3** Tap the **Release** button to release the event.

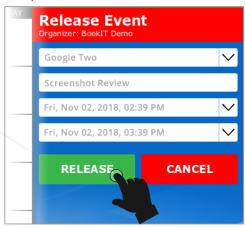

Meet Now meetings, will take you directly to the "Release" dialog without having to login.

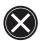

**Delete** (only available for **active** meetings)

1 Tap the **Delete** button located in the main screen.

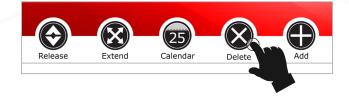

**2** Log in using your **Exchange** email account and password.

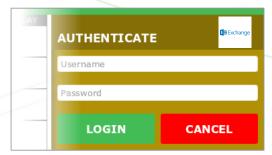

**3** Tap the **Delete** button to delete the event. Note, G Suite meetings cannot be deleted from the panel

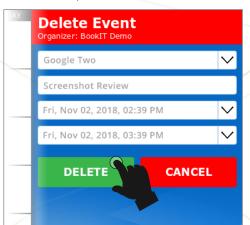

**Meet Now** meetings, will take you directly to the "Delete" dialog without having to login.

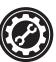

#### **USING BOOKIT**

#### **EVENTS**

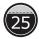

#### **Calendar - (Meeting Details)**

- You can now view meeting details for any room from any room in both the Calendar and Add Event screens.
- When you get into the Calendar screen, you will be presented with a month-view calendar as shown below.

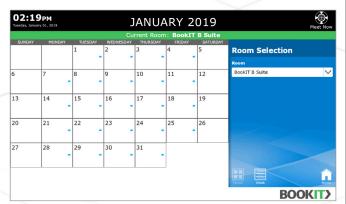

■ Touch any day and the view will automatically switch to the week view as shown below

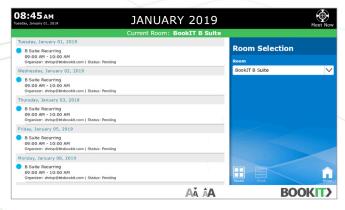

- In addition, touching a day in month view will bring that day's events to the top of the list.
- Once in week view, you can scroll forward or backward.
- If you see a time slot that works for you, tap on plus sign '+' at the top right, then simply select that date in the Add Event dialog to the right.

- You can switch back and forth between month and week view but touching the icons at the bottom right.
- You can also use the room dropdown to select another room and see meeting details for that room.
- If you press the Add Event button while another room is selected, your meeting will be added to the alternate room selected.
- This new functionality allows you to see details for all rooms from any room. It also will allow you to book an event for all rooms from any room.

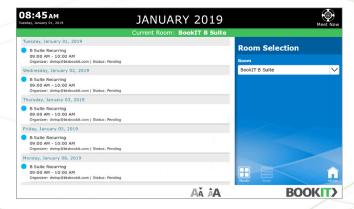

Buttons have been added in the Calendar screen that allow you to enlarge the text in the left side pane.

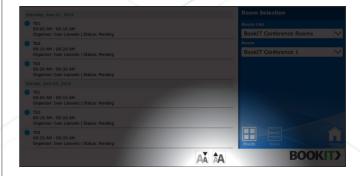

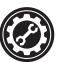

#### **USING BOOKIT**

#### **EVENTS**

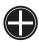

# Add - (Calendar Event Screen)

■ When you get into the Add Event screen, you will be presented with a month-view calendar as shown below.

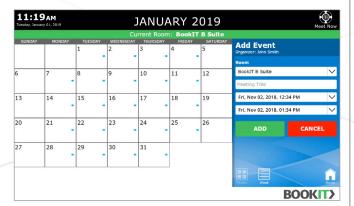

■ Touch any day and the view will automatically switch to the week view as shown below.

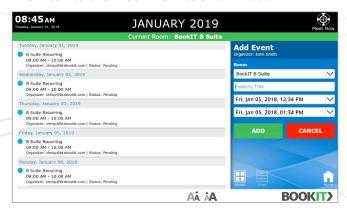

- Touching a day in month view also
  - ▶ Brings that day's events to the top of the list.
  - ►Updates the start and end date pickers with that date and the current time of day.
- Once in week view, you can scroll forward to backward

- If you see a time slot that works for you, simply select that date in the Add Event dialog to the right.
- You can switch back and forth between month and week view but touching the icons at the bottom right.
- You can also use the room dropdown to select another room and see meeting details for that room.
- This new functionality allows you to see details for all rooms from any room. It also will allow you to book an event for all rooms from any room

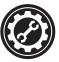

#### **USING BOOKIT**

#### **CHECK-IN**

To prevent the wasted use of meeting rooms in the event that a meeting never happens, there is a "Check-In" feature on the BookIT display. The administrator can set the specific amount of time that a person can check into a meeting both before and after the meeting is scheduled to start. In the event that nobody checks in during the specified "Check-In" time, the meeting will be released from the room calendar to make it available for booking by others. The event will NOT change the organizer's calendar but the end time of the room calendar will be altered to the release time.

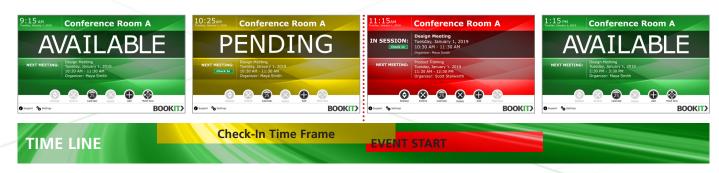

Tap the **check-in** button once it is available and wait for the process to complete. The check in button will turn gray signaling the status change. Any user can check into a meeting. Authentication is not required.

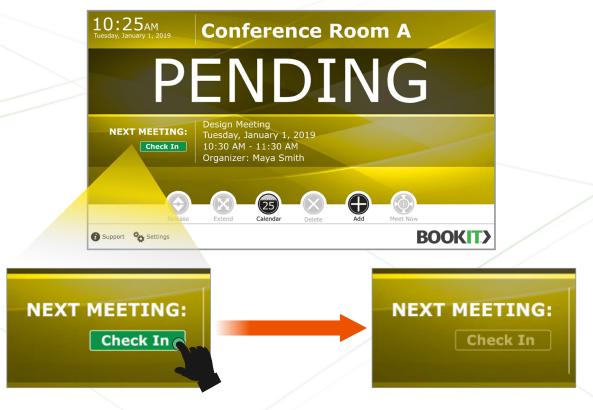

You can now swipe left and right on the next meeting area in the main UI to scroll through upcoming meetings

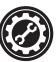

#### **USING BOOKIT**

#### **EVENTS**

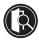

#### Alternate Room Finder

■ When an end user walks up to a BookIT panel to create a "Meet Now" meeting, and the panel indicates that the room is occupied or about to be occupied, the end user can press the Room Finder button to see which nearby rooms with the required capacity and equipment are available.

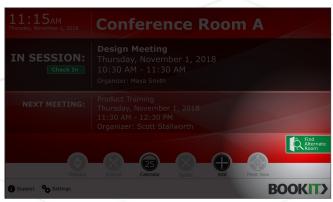

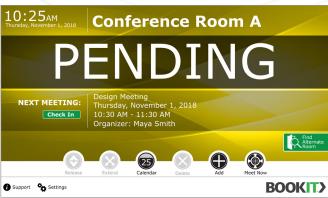

- The Room Finder will get its list from the resource room email addresses entered during set up.
- The default sort order of the list will be the priority order specified in settings, i.e., 1 being highest priority (Top) and 10 being lowest (Bottom).

- The list will display the following information
  - » Room Name
  - » Capacity (If specified in Exchange or G Suite)
  - » Location (If specified in Exchange or G Suite)
  - » Equipment (If specified in Exchange or G Suite)
  - » Next meeting start date and time with label "Available Until"

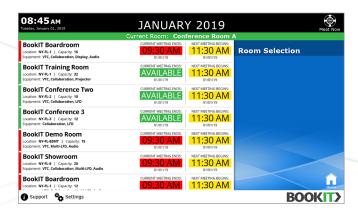

BookIT will fetch all rooms with the previously configured rooms listed at the top. All rooms will indicate their status.

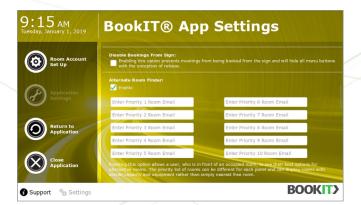

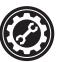

#### **USING BOOKIT**

#### **EVENTS**

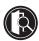

# Alternate Room Finder

- The end user can touch a room in the list and that will launch the Meet Now Dialog in the right-hand pane.
- The Room Finder list is vertically scrollable to accommodate visibility of all rooms returned in the list.

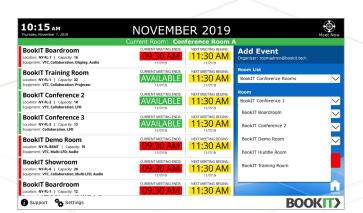

- The Room Finder adheres to the 2-minute inactivity timeout that all other end user UI elements observe.
- If an end user presses the Room Finder button and doesn't take another screen action within two minutes, the BookIT application will return to the main UI.

Also end user can set the Room Finder priority from the individual device page in the BookIT device management portal

| Room Email 1            |                                            |                    |        |
|-------------------------|--------------------------------------------|--------------------|--------|
| Room Email 2            |                                            |                    |        |
| Room Email 3            |                                            |                    |        |
| Room Email 4            |                                            |                    |        |
| Room Email 5            |                                            |                    |        |
| Room Email 6            |                                            |                    |        |
| Room Email 7            |                                            |                    |        |
| Room Email 8            |                                            |                    |        |
| Room Email 9            |                                            |                    |        |
| Room Email 10           |                                            |                    |        |
| nabling this option at  |                                            |                    |        |
| ooms. The priority list | t of room can be dit<br>simply nearest fre | el and can display | room w |

- It provides a list of 10 separate fields where room email addresses can be entered.
- Priority will be given from 1 to 10 with 1 (first) room in list) being the highest priority.
- User would enter room email addresses in the portal, up to 10 rooms, then click the Save button to save the changes.
- Saving will update the individual BookIT panel.

# **APPENDIX - A**

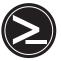

#### POWERSHELL COMMANDS FOR BOOKIT

#### **CONNECT POWERSHELL TO EXCHANGE 365**

- Run PowerShell as administrator.
- Enable PowerShell to run scripts. (only once)
  - ► [PS] c:\>Set-ExecutionPolicy RemoteSigned
- Close PowerShell as administrator and run it again without administrative privileges.
- Run the following command sequence. (In the Windows PowerShell Credential Request dialog box, type your Office 365 username and password, then click OK.)
  - [PS] c:\>\$UserCredential = Get-Credential
  - [PS] c:\>\$Session = New-PSSession ConfigurationName Microsoft.Exchange ConnectionUri https://outlook.office365.com/PowerShell/ -Authentication Basic -Credential \$UserCredential -AllowRedirection
  - PS] c:\>Import-PSSession \$Session
- Disconnect the remote PowerShell session
  - [PS] c:\>Remove-PSSession \$Session

#### **ROOM LISTS**

- Create a room list
  - ► [PS] c:\>New-DistributionGroup -Name "Building 31 Rooms" -RoomList
- Add rooms to a room list individually
  - [PS] c:\> Add-DistributionGroupMember -Identity "RoomListName" -Member RoomToAdd@domain.com
- Add rooms all at once
- Create a list called \$Members filtered by recipient details matching FilterCriteria.
  - ► [PS] c:\>\$Members=Get-Mailbox -Filter {(RecipientTypeDetails -eq "FilterCriteria")}
- Add members on the list \$Members
  - [PS] c:\>Add-DistributionGroupMember -Identity "RoomListName" -Member \$Members

#### GRANT AUTHOR PERMISSIONS TO SECURITY GROUP ON ROOM MAILBOX

- [PS] c:\>Add-MailboxFolderPermission -Identity room\_email@domain.com:\Calendar -User security\_group\_email@domain.com -AccessRights Author
- ▶You can add members to the security group via EMC/EAC

# **APPENDIX - A**

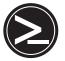

# **POWERSHELL COMMANDS FOR BOOKIT (CONTINUED)**

#### **GRANT FULL ACCESS USER PERMISSIONS TO USER ON ROOM MAILBOX**

▶ [PS] c:\>Add-MailBoxPermission "room\_email@comain.com" -User "user\_email@domain.com" -AccessRights FullAccess

#### SHOW MEETING DETAILS RATHER THAN JUST FREE/BUSY INFORMATION

- Single Room
  - ▶ [PS] c:\>Set-MailboxFolderPermission room\_email@domain.com:\Calendar -User Default -AccessRights Reviewer
- All Rooms
  - ► [PS] c:\>\$rooms = Get-Mailbox -RecipientTypeDetails RoomMailbox
  - ► [PS] c:\>\$rooms | %{Set-MailboxFolderPermission \$\_":\Calendar" -User Default -AccessRights Reviewer}

#### PREVENT ORGANIZER NAME FROM SHOWING IN MEETING SUBJECT

► [PS] c:\>Set-CalendarProcessing -Identity RoomName -AddOrganizerToSubject \$false -DeleteComments \$false -DeleteSubject \$false

# **APPENDIX - B**

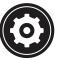

#### **RESETTING BOOKIT TO DEFAULTS**

#### IF FOR ANY REASON YOU NEED TO RESET BOOKIT TO ITS INITIAL SETTINGS. PLEASE FOLLOW THE INSTRUCTIONS BELOW.

- 1 Close BookIT by touching Settings in the bottom left side of the BookIT screen.
- 2 Enter your Master Password, if you've set one and touch the Login button.

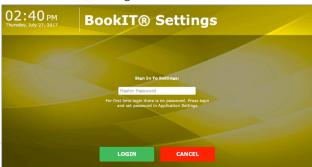

**3** Touch the Close Application button on the bottom left

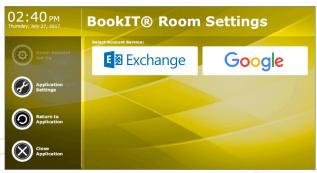

- 4 When the Select a Home App dialog appears, select Launcher and then select Always.
  - ▶This will close the BookIT app so that you can get into Android Settings

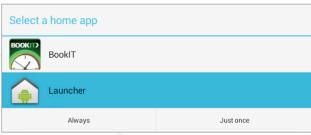

**5** Select the Apps Folder icon on the desktop.

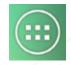

6 Select the Settings icon.

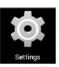

7 Select Apps

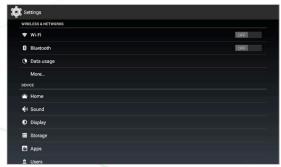

8 Select BookIT

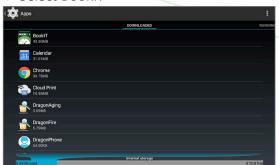

9 Select Clear Data

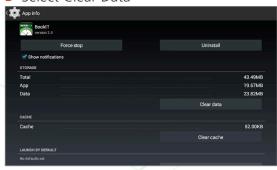

- This will...
  - ► Return BookIT to its initial settings
  - Erase any data, including room information, credentials, etc.
  - ▶ Require the license to be re-activated.
- **DO NOT** perform a factory reset on the device. It will erase the BookIT app from the device.

NEXT MEETING: Design Meeting
Thursday, November 1, 2018
10:30 AM - 11:30 AM
Organizer: Maya Smith

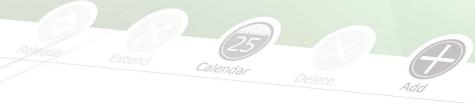

BOOKITA

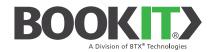

Email: info@bookit.tech | Web: www.bookit.tech | Tel: 914.592.1800